## Register as an individual

**Picture 1-1 Client Register: O**pen the homepage of SICAS (www.sicas.cn) and click "Register" on the top.

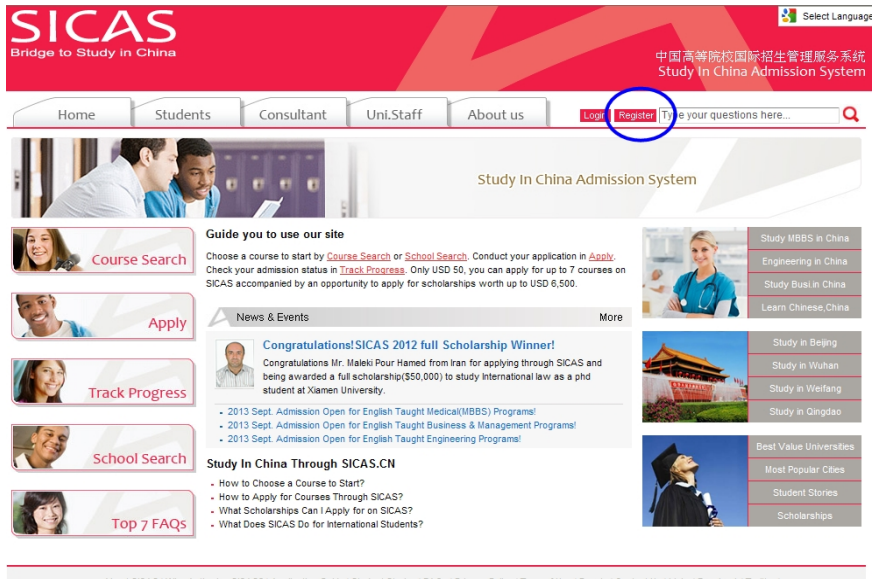

About SICAS | Who Authorize SICAS? | Application Guide | Student Stories | FAQs | Privacy Policy | Term of Use | Events | Contact Us | Links | Facebook | Twitter<br>SICAS convright 2011 FduChinal INK Co. Ltd. All Rights Rese

**Picture 1-2 Information:** Fill in all the blanks marked with an asterisk. If you have any problems, move the mouse arrow to the question mark  $\mathbb{R}$  beside the field to get corresponding explanation.

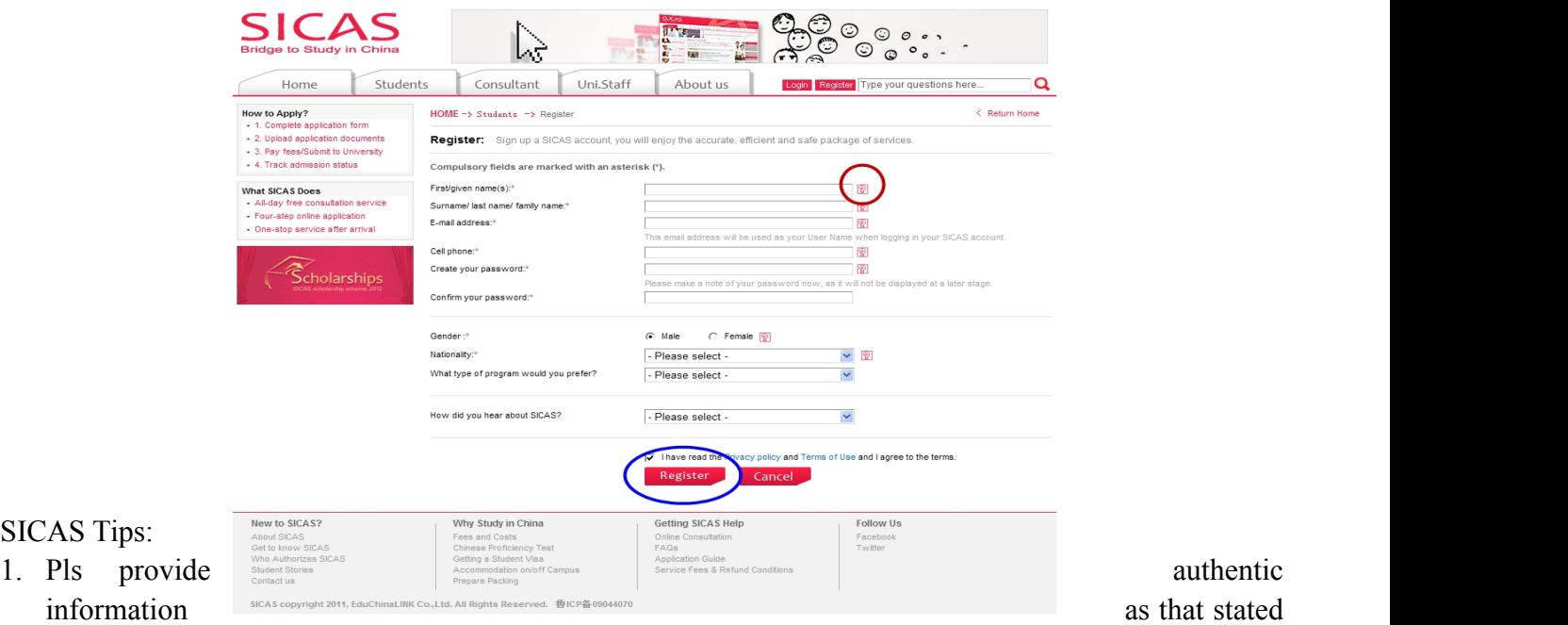

on official documents, eg. passport, birth certificate and driving license.

2. Pls fill in the most frequently used "Email address and cell phone NO.". Both SICAS and your future universities and colleges will contact him/her by email or cell phone.

Click " Register" to move to the next page after all the fillings.

SICAS Tips:

**Picture 2-1 Log in:** Click "Log in Now" to log into your account, when you reach Pic 3-3.

| <b>SICAS</b><br><b>Bridge to Study in China</b><br>Students<br>Home                                                                                                    | ΜÈ<br>Consultant<br>Uni.Staff                                                                                                    | <b>IP Nove</b><br>精<br>風味<br>About us                                                                                                    | ⊙<br>⊙<br>My SICAS Log out Type your questions here<br>Q                                                                                                    |
|----------------------------------------------------------------------------------------------------|----------------------------------------------------------------------------------------------------|----------------------------------------------------------------------------------------------------|----------------------------------------------------------------------------------------------------|
| <b>How to Apply?</b><br>- 1. Complete application form<br>- 2. Upload application documents<br>- 3. Pay fees/Submit to University<br>- 4. Track admission status<br><b>What SICAS Does</b><br>- All-day free consultation service<br>- Four-step online application<br>- One-stop service after arrival<br>cholarships<br>scholarshin scheme 2012 | HOME -> Students -> Register<br>Congratulations! You have successfully registered on SICAS.<br>Your User Name: 1307919143@gg.com<br>(SICAS always use your registered email as your User Name)<br>Log in now<br>Go to SICAS homepage | Please make a note of your username now, as it will not be displayed at a later stage.<br>some back another time. If necessary, you can revise your password in "Setting" once you logged in your SICAS Account. | < Return Home<br>Keep your username and password safe as you will need both each time you access your application. If you wish you may now enter the Apply service |
| New to SICAS?<br>About SICAS<br>Get to know SICAS<br>Who Authorizes SICAS<br><b>Student Stories</b><br>Contact us                                                                                                    | Why Study in China<br>Fees and Costs<br>Chinese Proficiency Test<br>Getting a Student Visa<br>Accommodation on/off Campus<br>Prepare Packing<br>SICAS copyright 2011, EduChinaLINK Co., Ltd. All Rights Reserved. \$ICP备09044070     | <b>Getting SICAS Help</b><br>Online Consultation<br><b>FAQs</b><br>Application Guide<br>Service Fees & Refund Conditions                                                                                         | <b>Follow Us</b><br>Facebook<br>Twitter                                                                                                    |

**Picture 2-2 Applicant Identity:** Select the first option " As an individual (An indepedent applicant)", as you do not a buzzword. Then click "Next" to move to the next page.

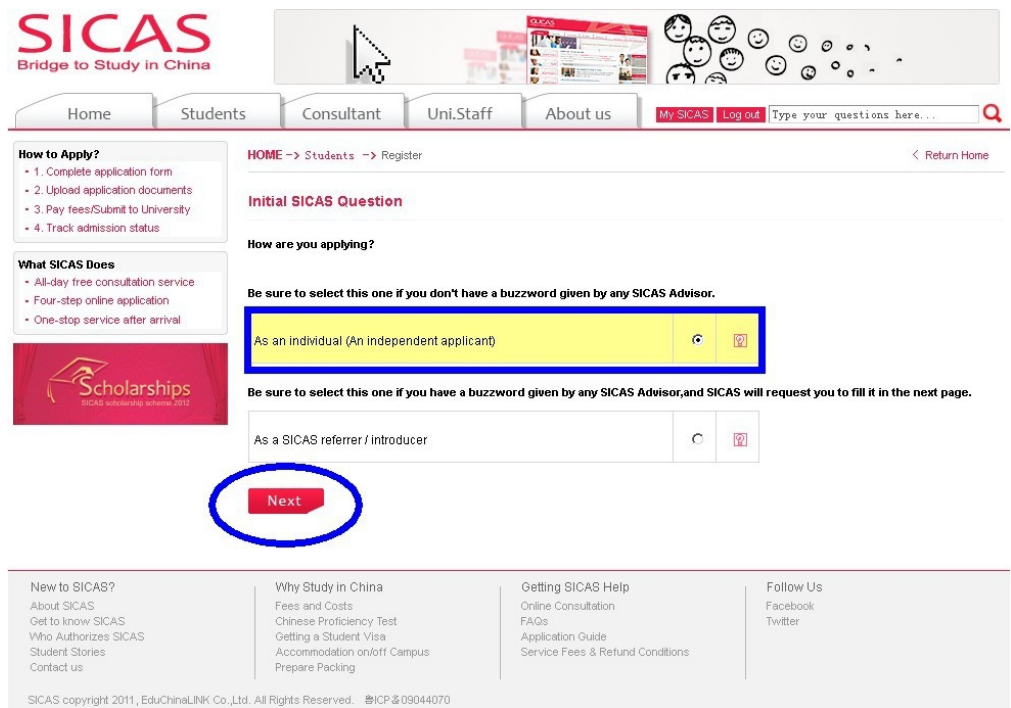

**Picture 2-3 Initial SICAS Questions:** Answer all the listed questions about your current situation, then click "Next" button.

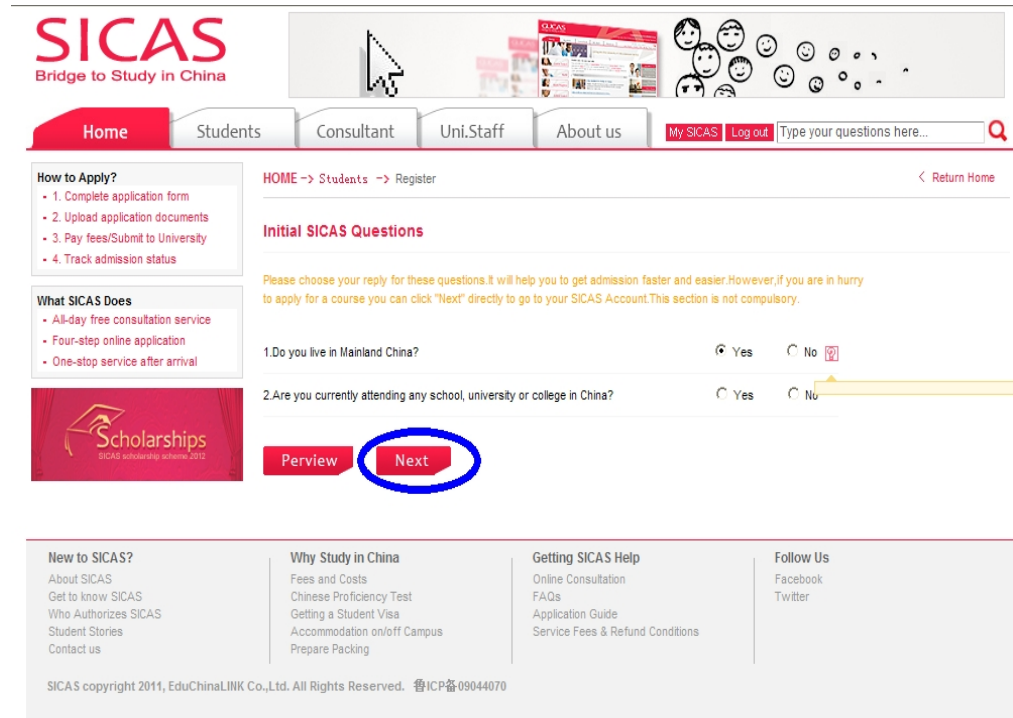

**Picture 2-4**

**Registration Successful:** Finally, you will reach the welcome page which means that the registration process has been completed. After that, you can begin the application process by clicking "Search →Apply/Collect" in the left menu to choose a course/university. You can find How to Apply from following link [http://www.sicas.cn/Students/Info/Content\\_110625102317316.shtml](http://www.sicas.cn/Students/Info/Content_110625102317316.shtml)

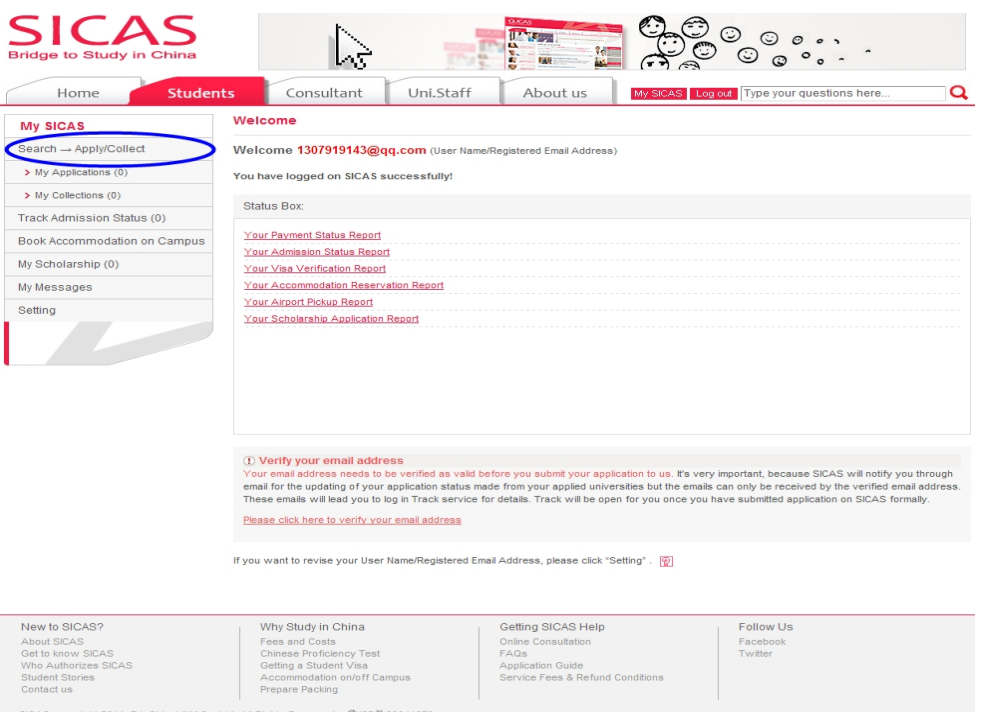